# INSCRIPTION DES ÉLÈVES **EN LIGNE**

# Table des matières

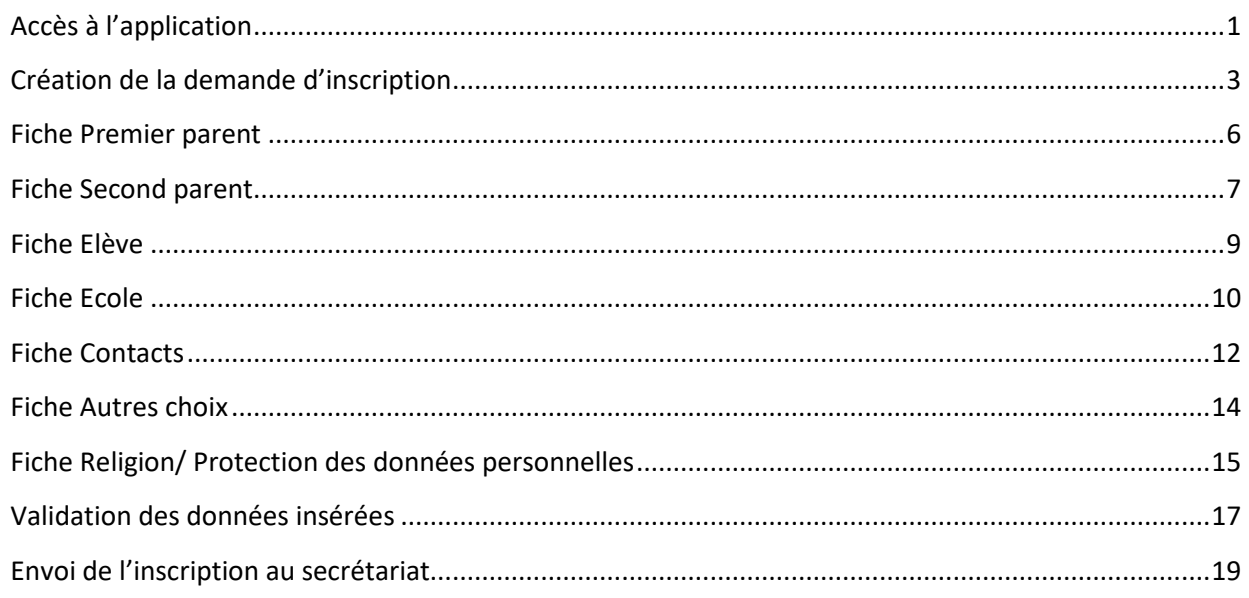

# **GUIDE**

# <span id="page-1-0"></span>**Accès à l'application**

Il est possible d'accéder à ce service à partir de la page d'accueil ou de la section « Éducation » du site régional : www.regione.vda.it.

L'accès au service doit s'effectuer par authentification du parent ou du responsable du mineur

## **Comment accéder au service**

Le parent ou le responsable du mineur peut accéder au service à l'aide de l'une des modalités d'authentification suivantes :

• SPID (système public d'identité numérique) :

Pour ce faire, le parent ou le responsable du mineur doit créer son identité numérique en s'adressant à des sujets accrédités par AgID (Agenzia per l'Italia Digitale) et se connecter en cliquant sur "Entrer avec SPID".

Pour plus d'informations, veuillez visiter le site Web http://www.spid.gov.it/

• CIE (Carte d'Identité Electronique)

Pour ce faire, il est nécessaire de disposer d'une carte d'identité électronique délivrée selon les modalités indiquées sur https://www.cartaidentita.interno.gov.it/presolazione-della-richiesta/ Plus d'informations disponibles sur le site de la Ministère de l'Intérieur dédié à la CIE https://www.cartaidentita.interno.gov.it/.

• Carte sanitaire / Carte régionale des services.

Une fois la Carte sanitaire / Carte Nationale des Services TS-CNS activée, le demandeur doit avoir installé ou installer le lecteur de carte à puce reçu lors de l'activation de la carte et utiliser la carte sanitaire avec le code PIN fourni lors de l'activation ;

Pour plus de détails, veuillez consulter le site Web à la page suivante :

http://www.regione.vda.it/TesseraSanitaria\_CartaNazionaledeiServizi/Accedere\_ai\_servizi/default\_i.aspx

Le parent ou le responsable du mineur de nationalité non italienne ou non résident, qui n'est pas en possession de la carte nationale de santé / carte de service TS-CNS ou du SPID, peut présenter la demande au format papier au secrétariat de l'établissement scolaire choisi.

#### **Page d'accès pour les inscriptions en ligne**

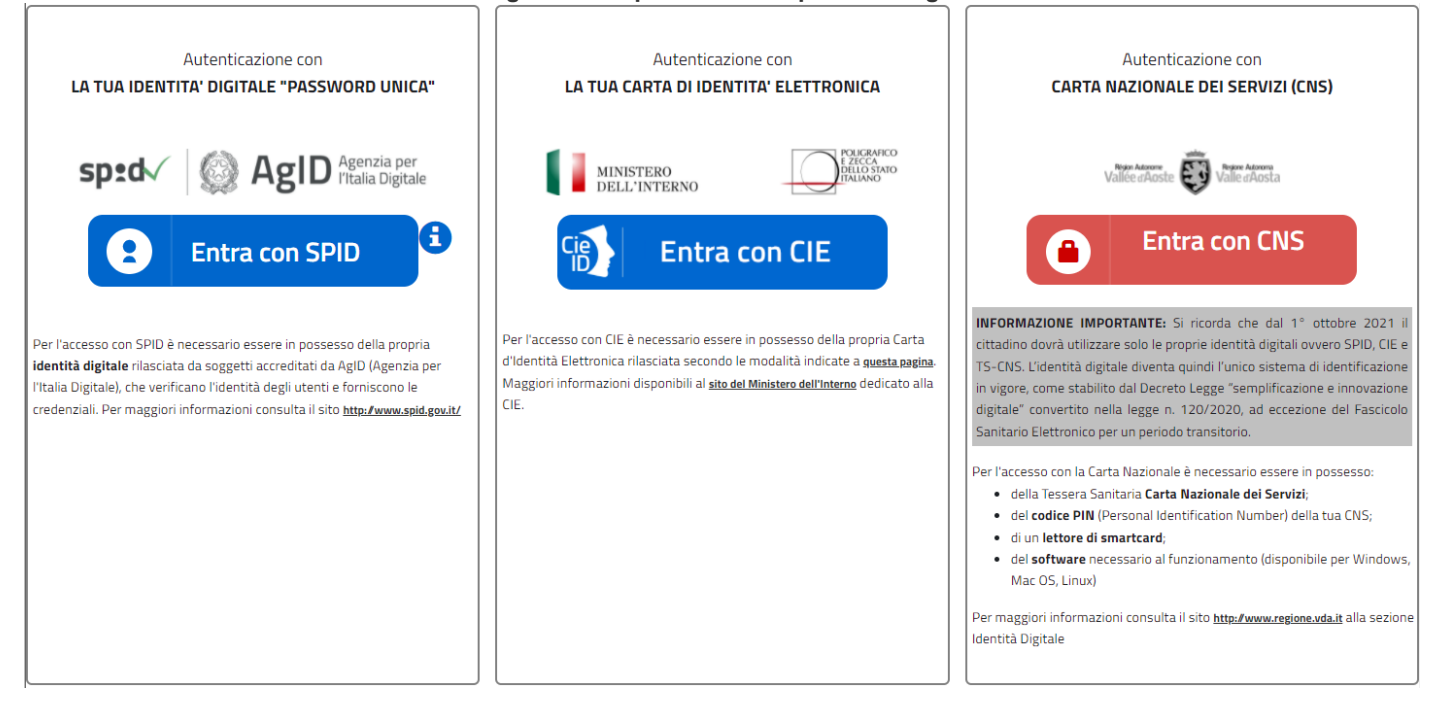

# <span id="page-3-0"></span>**Création de la demande d'inscription**

Après avoir accédé au système via la page de connexion, il est possible d'accéder à la page permettant de créer l'inscription.

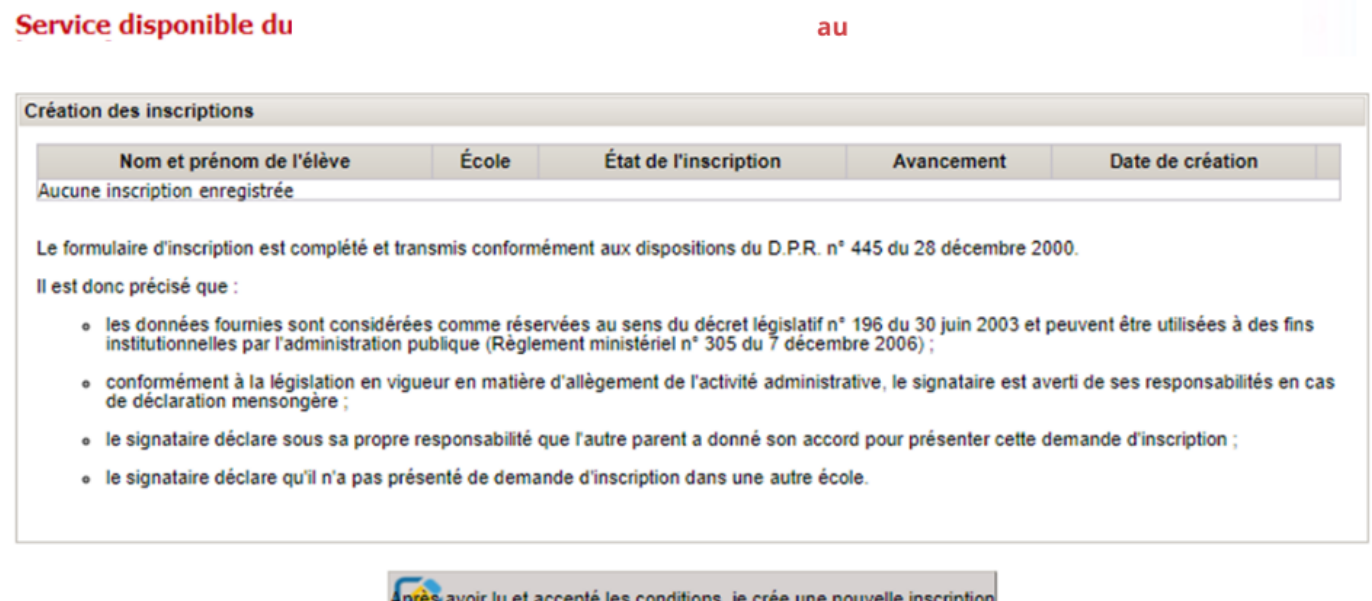

Au premier accès, la page indique qu'aucune inscription n'est présente, puisqu'aucune demande n'a encore été créée.

Si l'inscription a déjà été créée, les données suivantes figurent en haut de la page :

- *Nom de l'élève* : nom et prénom de l'élève pour lequel la demande d'inscription a été présentée (Le nom apparaît quand la section « Élève » a été remplie. Voir fiche « Élève »).
- *École* : école où l'on désire inscrire l'élève

(L'école apparaît quand la section « Inscription » a été remplie. Voir fiche « École »).

- *État :* état d'avancement de la demande d'inscription. La demande peut être :
	- **-** à l'état d'**ébauche** la demande est en cours de remplissage et n'a pas encore été envoyée au secrétariat (l'usager n'a pas encore rempli toutes les fiches prévues). Tant que la demande d'inscription est à l'état d'**ébauche**, il est possible d'y apporter toutes les modifications nécessaires pour la compléter. Le remplissage de la demande peut être interrompu et repris dans un deuxième temps car les données sont sauvegardées chaque fois qu'une fiche est remplie.
	- **- envoyée** la demande a été entièrement remplie et envoyée au secrétariat (l'usager a rempli toutes les sections et a cliqué sur le bouton « Envoyer l'inscription ».Voir « Validation des données insérées » et « Envoi de l'inscription au secrétariat »). Quand la demande a été envoyée, il n'est plus possible d'y apporter de modifications mais il reste possible de la visualiser.
- *Avancement* : état d'avancement du remplissage de la demande. Permet de visualiser les informations insérées dans la dernière fiche remplie. Les fiches à remplir sont, dans l'ordre suivant : Premier parent, Second parent, Élève, École, Contacts, Autres choix et Religion/Protection des données personnelles.
- *Date de création :* date à laquelle la demande a été créée.
- *Icône « Ouvrir »* : cliquer sur l'icône pour voir les détails d'une inscription déjà insérée.
- *Icône « Imprimer résumé »* : cliquer sur l'icône pour imprimer le résumé des données d'inscription fonction disponible uniquement si l'inscription a déjà été envoyée au secrétariat (Voir « Envoi de l'inscription au secrétariat »).

À tout moment, l'usager peut accéder au système pour insérer ou compléter une demande d'inscription ou bien pour imprimer le résumé des données d'inscription. Il ne sera plus possible d'apporter des modifications ou d'envoyer d'autres inscriptions après la date-limite prévue pour les inscriptions en ligne.

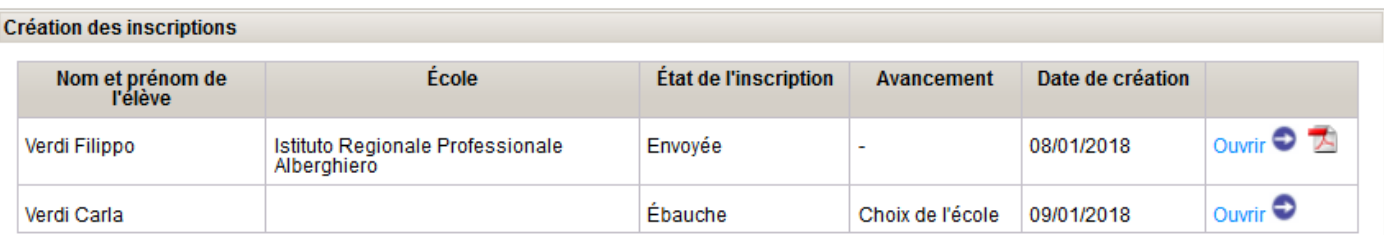

Le formulaire d'inscription est complété et transmis conformément aux dispositions du D.P.R. n° 445 du 28 décembre 2000.

#### Il est donc précisé que :

- ∘ les données fournies sont considérées comme réservées au sens du décret législatif n° 196 du 30 juin 2003 et peuvent être utilisées à des<br>fins institutionnelles par l'administration publique (Règlement ministériel n° 30
- o conformément à la législation en vigueur en matière d'allègement de l'activité administrative, le signataire est averti de ses responsabilités en cas de déclaration mensongère ;
- o le signataire déclare sous sa propre responsabilité que l'autre parent a donné son accord pour présenter cette demande d'inscription ;
- o le signataire déclare qu'il n'a pas présenté de demande d'inscription dans une autre école.

Après avoir lu et accepté les conditions, je crée une nouvelle inscription.

Cette page indique également les références des textes réglementant l'inscription de l'élève.

En bas de page, se trouve un bouton sur lequel est écrit « **Après avoir lu et accepté les conditions, je crée une nouvelle inscription** ». Il faut cliquer sur ce bouton pour poursuivre la procédure d'inscription.

Attention : Si vous accédez au service à une date / heure ne correspondant pas à la période d'activation du service, ce bouton ne sera plus disponible, il ne sera donc plus possible de procéder à l'insertion d'une nouvelle demande d'inscription .

## **Comment remplir la demande d'inscription**

Aux fins de l'inscription, les fiches suivantes doivent être remplies :

- 1. Premier parent
- 2. Second parent
- 3. Élève
- 4. École
- 5. Contacts
- 6. Autres choix
- 7. Religion / Protection des données personnelles.

Dans chaque fiche, certaines données sont obligatoires et d'autres facultatives. Un astérisque (\*) figure à côté des données obligatoires.

Il n'est possible de passer d'une fiche à une autre qu'après avoir inséré toutes les données obligatoires. Un message avertit l'usager en cas d'absence de certaines données obligatoires ou bien en cas d'erreur.

#### **Au bas de chaque page se trouvent les boutons suivants** :

Permet de mémoriser les données insérées et d'accéder à la section suivante.

Retourner à la liste

Permet de mémoriser les données insérées et de revenir à la première page « Création des inscriptions ».

« Retourner à la page précédente

Permet de mémoriser les données insérées et de revenir à la page précédente.

La demande d'inscription peut être complétée en plusieurs fois : il est possible de commencer à la remplir, de s'interrompre et de reprendre à un autre moment l'insertion des données.

Inscriptions scolaires en ligne - Guide de l'usager Page5

## <span id="page-6-0"></span>**Fiche Premier parent**

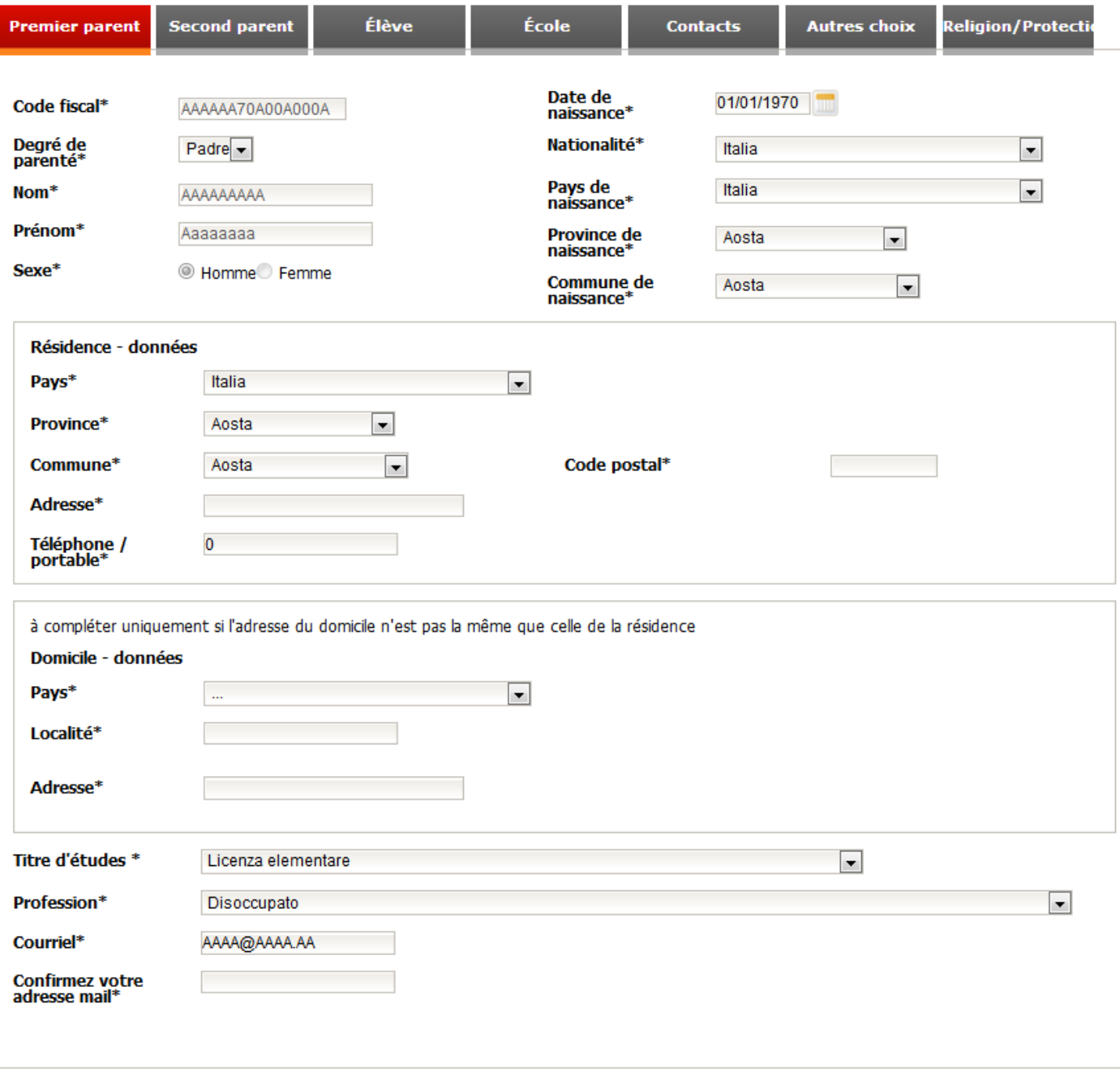

Retourner à la liste Enregistrer et continuer >>

Les données telles que le code fiscal, le nom et le prénom sont automatiquement insérées et ne peuvent pas être modifiées dans la mesure où le système les reçoit directement durant la phase d'authentification, au moment où l'usager accède à l'application.

## **Indications pour l'insertion des données** :

- La présence du symbole \* indique que la donnée est obligatoire.
- Données relatives au domicile : à compléter uniquement si l'adresse du domicile n'est pas la même que celle de la résidence.
- « Pays de naissance », « Pays de résidence » ou « Pays du domicile » : si la donnée à insérer est « Italie », sélectionner la province et la commune voulue ; sinon, préciser le lieu de naissance, de résidence ou de domicile dans l'espace prévu à cet effet.

# <span id="page-7-0"></span>**Fiche Second parent**

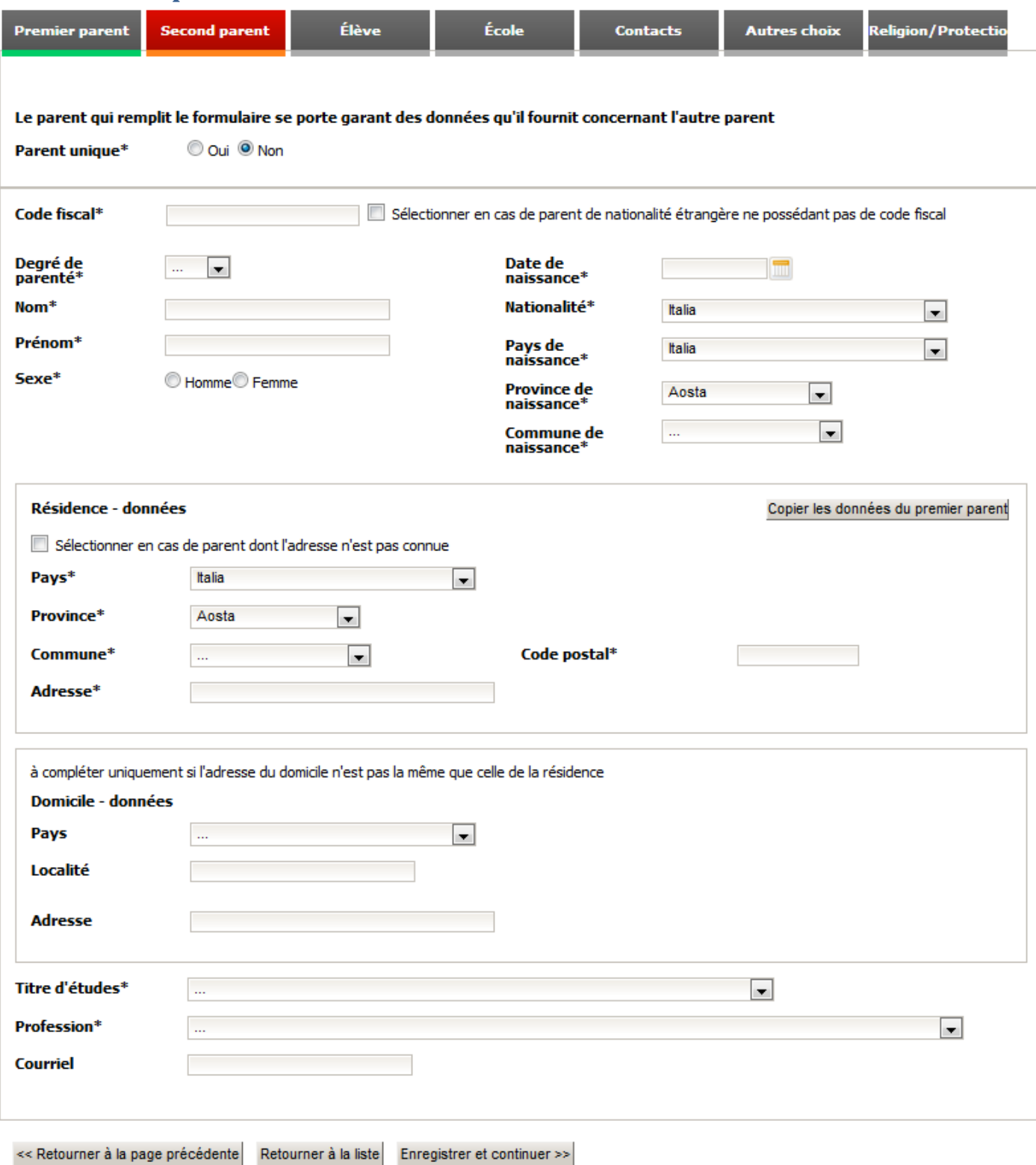

Cette section est réservée aux données du second parent ou du tuteur du mineur. Parent unique : cocher la case correspondante et passer à la section suivante.

Attention: les données sur le deuxième parent sont obligatoires sinon, si elles sont omises, entraîneront l'annulation de celles déjà fournies aux écoles.

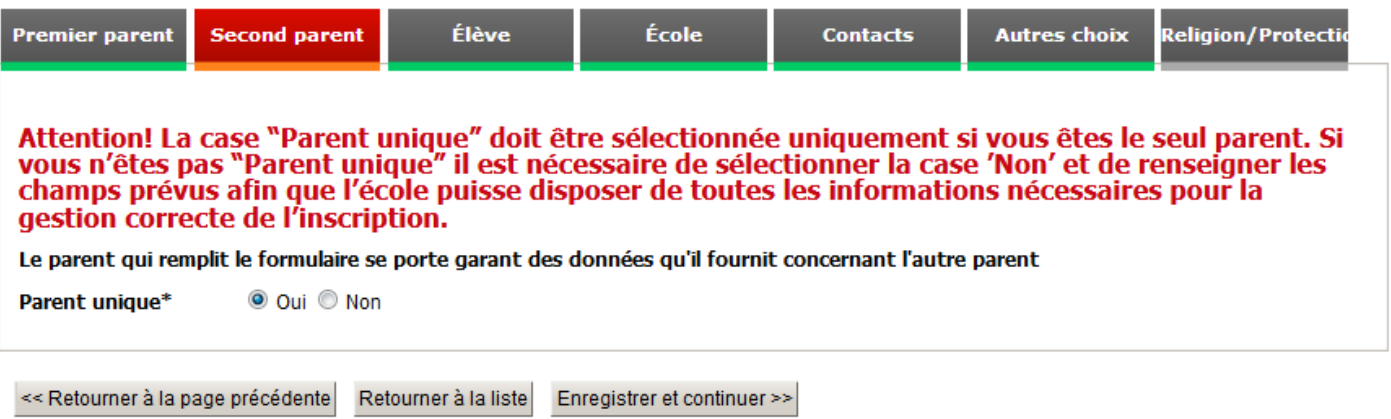

## **Indications pour l'insertion des données** :

- La présence du symbole \* indique que la donnée est obligatoire.
- Si le parent est de nationalité étrangère et n'a pas de code fiscal, cocher la case y afférente et insérer les autres données.
- Si les données relatives à la résidence ne sont pas connues, cocher la case y afférente et insérer les données suivantes.
- Données relatives au domicile : à compléter uniquement si l'adresse du domicile n'est pas la même que celle de la résidence.
- « Pays de naissance », « Pays de résidence » ou « Pays du domicile » : si la donnée à insérer est « Italie », sélectionner la province et la commune voulue ; sinon, préciser le lieu de naissance, de résidence ou de domicile dans l'espace prévu à cet effet.
- Pour copier les données relatives à la résidence du premier parent, cliquer sur le bouton « Copie des données du premier parent » présent dans la page consacrée aux données relatives à la résidence.

# <span id="page-9-0"></span>**Fiche Elève**

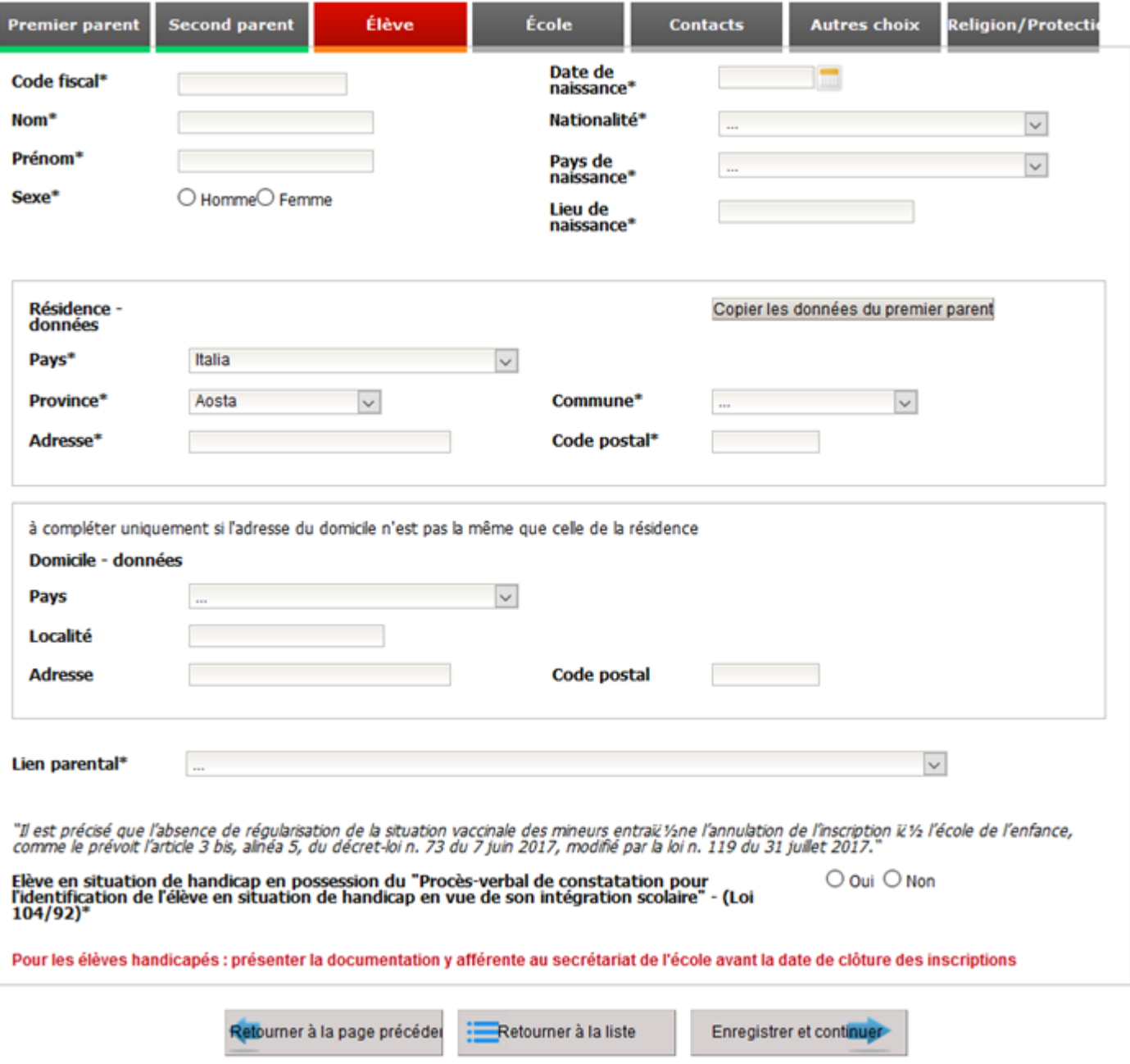

#### **Indications pour l'insertion des données** :

- La présence du symbole \* indique que la donnée est obligatoire.
- Données relatives au domicile : à compléter uniquement si l'adresse du domicile n'est pas la même que celle de la résidence.
- « Pays de naissance », « Pays de résidence » ou « Pays du domicile » : si la donnée à insérer est « Italie », sélectionner la province et la commune voulue ; sinon, préciser le lieu de naissance, de résidence ou de domicile dans l'espace prévu à cet effet.
- Pour copier les données relatives à la résidence du premier parent, cliquer sur le bouton « Copie des données du premier parent » présent dans la page consacrée aux données relatives à la résidence.
- En répondant « Oui » à la demande d'élève handicapé fondée sur la legge 104/92 (loi 104/92), il sera nécessaire de déclarer que vous avez lu les informations qui seront présentées à l'écran.

# <span id="page-10-0"></span>**Fiche Ecole**

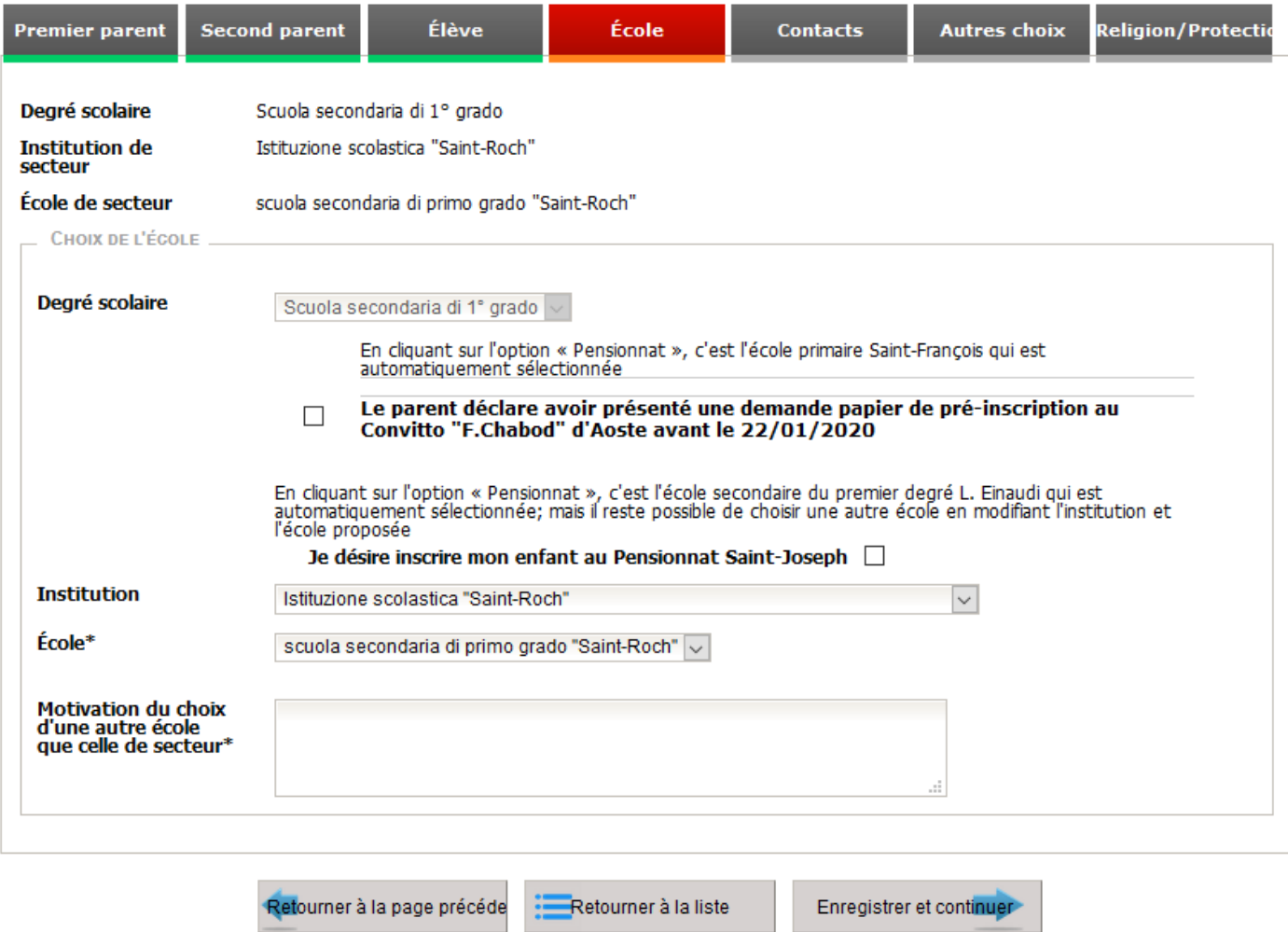

Cette page permet de sélectionner l'Institution scolaire et l'école où l'usager souhaite inscrire l'enfant.

Lorsque cela est possible, la page propose l'école de secteur pour l'école maternelle, l'école primaire et l'école secondaire du premier degré. Il est bien évidemment possible de choisir une école différente. Pour voir la liste complète des écoles valdôtaines, il suffit de sélectionner le degré scolaire et, dans le champ « **Institution** », le premier élément de la liste '…' (trois points).

Pour choisir une école différente de l'école de secteur, il est obligatoire de remplir le champ « **Motivation** » en indiquant, de manière synthétique, les raisons de ce choix.

## **Choix de l'école maternelle ou de l'école primaire**

Pour les enfants/élèves devant s'inscrire à l'école maternelle ou à l'école primaire, un contrôle de leur date de naissance permet de déterminer les ayant droit à l'inscription à l'un ou à l'autre ordre scolaire. Un contrôle successif permet de relever l'école de secteur sur la base d'un critère territorial.

Si l'école de secteur ne s'affiche pas, cela ne signifie pas que celle-ci n'est pas prévue mais que le système n'a pas été en mesure de la déterminer. Il revient en tout cas au parent/tuteur qui effectue l'inscription de prendre connaissance de cette information. Il est bien évidemment possible de choisir une école différente en sélectionnant l'institution et l'école de son choix.

Pour ceux qui s'inscrivent à la maternelle ou à l'école primaire, il est nécessaire d'indiquer si l'élève a fréquenté la crèche. Les données ne sont relevées qu'à des fins statistiques pour les enquêtes INVALSI et, dans tous les cas, s'il n'est pas possible d'indiquer ces informations, sélectionnez l'option "Pas disponible".

#### **Choix de l'école secondaire du premier degré**

Pour les élèves devant s'inscrire à l'école secondaire du premier degré, l'école est déterminée sur la base d'un critère de continuité par rapport à l'institution dont relève l'école primaire fréquentée.

Si l'école de secteur ne s'affiche pas, cela ne signifie pas que celle-ci n'est pas prévue mais que le système n'a pas été en mesure de la déterminer. Il revient en tout cas au parent/tuteur qui effectue l'inscription de prendre connaissance de cette information. Il est bien évidemment possible de choisir une école différente en sélectionnant l'institution et l'école de son choix.

#### **Choix de l'école secondaire du deuxième degré**

Pour les élèves devant s'inscrire à l'école secondaire du deuxième degré, il est nécessaire de sélectionner l'école correspondant au premier choix, ainsi que de l'école choisie comme second choix. Il est également nécessaire de sélectionner le parcours de formation souhaité. Sélectionner, dans l'ordre, le degré scolaire, l'institution, l'école et, enfin, le parcours de formation.

# <span id="page-12-0"></span>**Fiche Contacts**

Dans la section relatives aux Contacts, insérer la liste des contacts que l'école doit utiliser en cas de communication urgente.

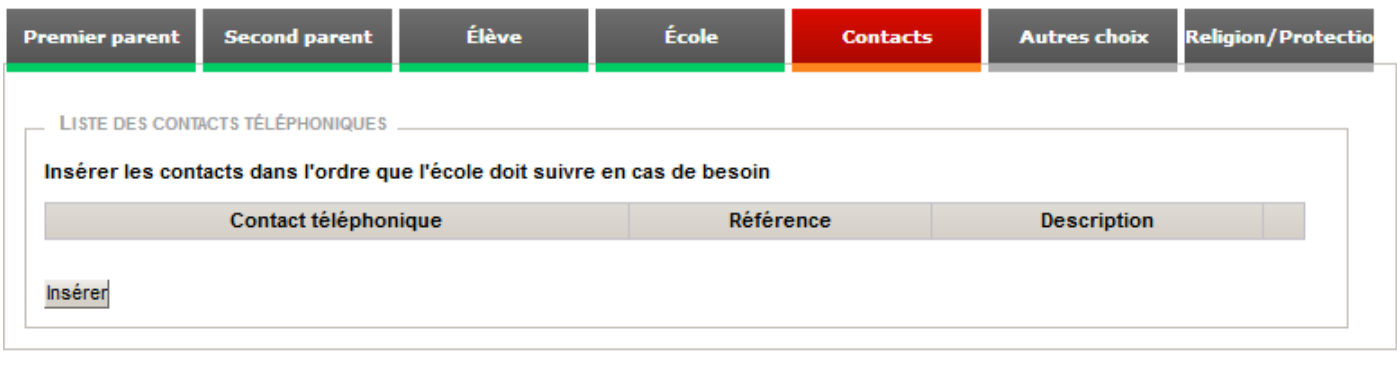

« Retourner à la page précédente Retourner à la liste Enregistrer et continuer >>

Pour insérer un nouveau contact, cliquer sur le bouton « Insérer »

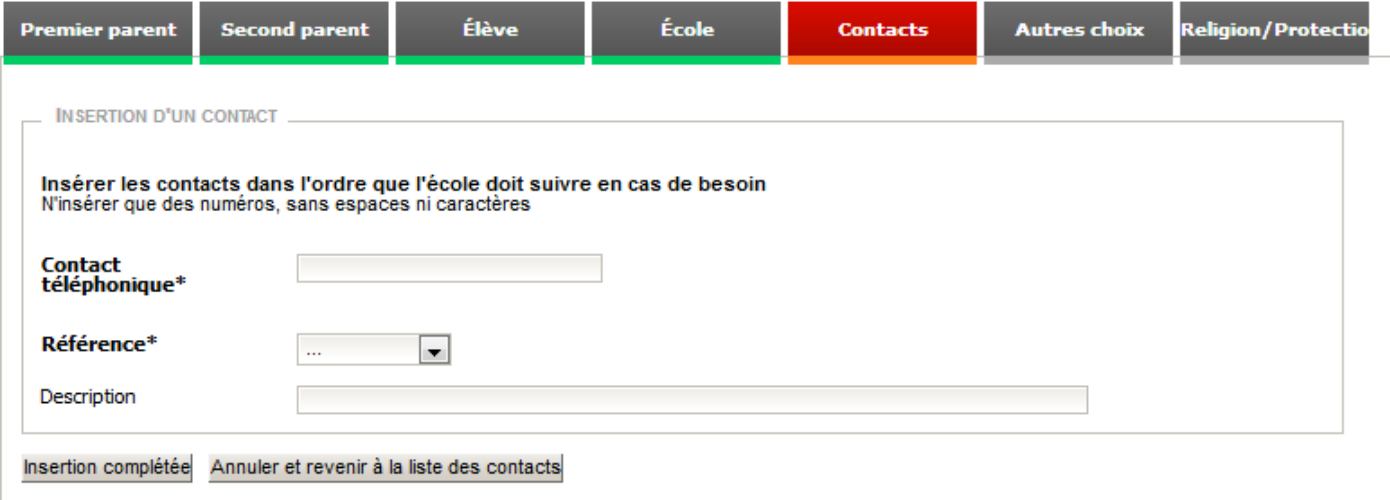

Après avoir cliqué sur le bouton « Insérer », remplir les champs « Contact », « Type » et « Description ». La description n'est obligatoire que si l'on sélectionne « Autre » dans la case « Type ». Pour sauvegarder les données, cliquer sur le bouton « Insertion complétée ». Pour annuler, cliquer sur « Annuler et revenir à la liste des contacts ».

Une fois l'insertion terminée, la liste présentera tous les contacts insérés.

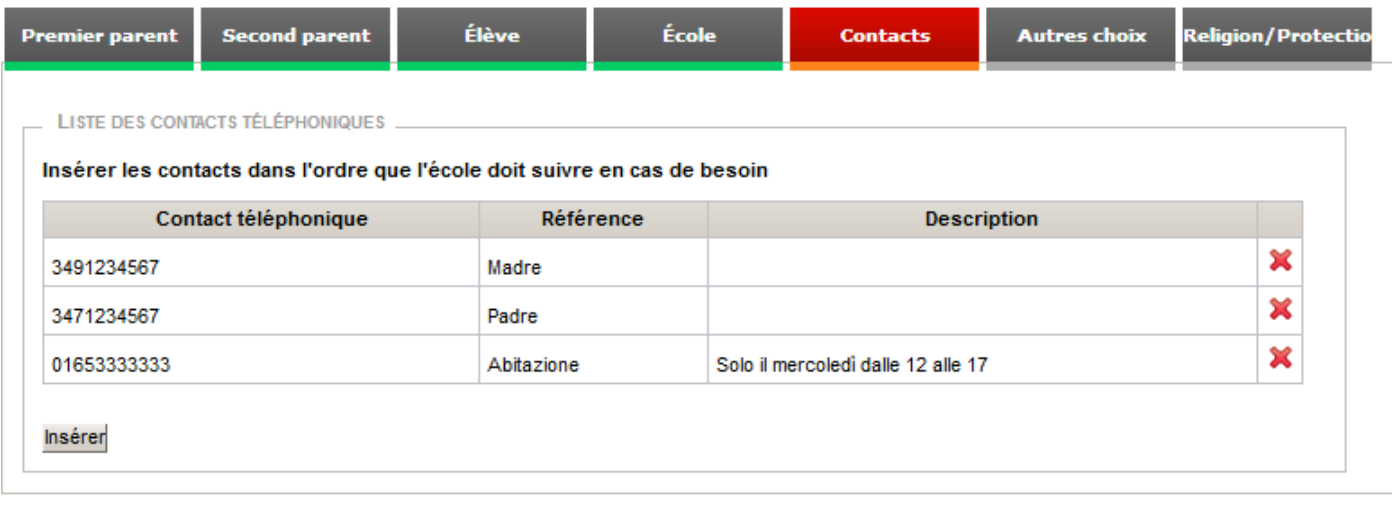

Retourner à la liste << Retourner à la page précédente

## Enregistrer et continuer >>

#### **Indications pour l'insertion des données**

Insérer les contacts dans l'ordre que l'école devra suivre pour contacter la famille en cas de besoin.

# <span id="page-14-0"></span>**Fiche Autres choix**

Dans la section « Autres choix », sélectionner les options offertes par l'école aux personnes présentant la demande d'inscription.

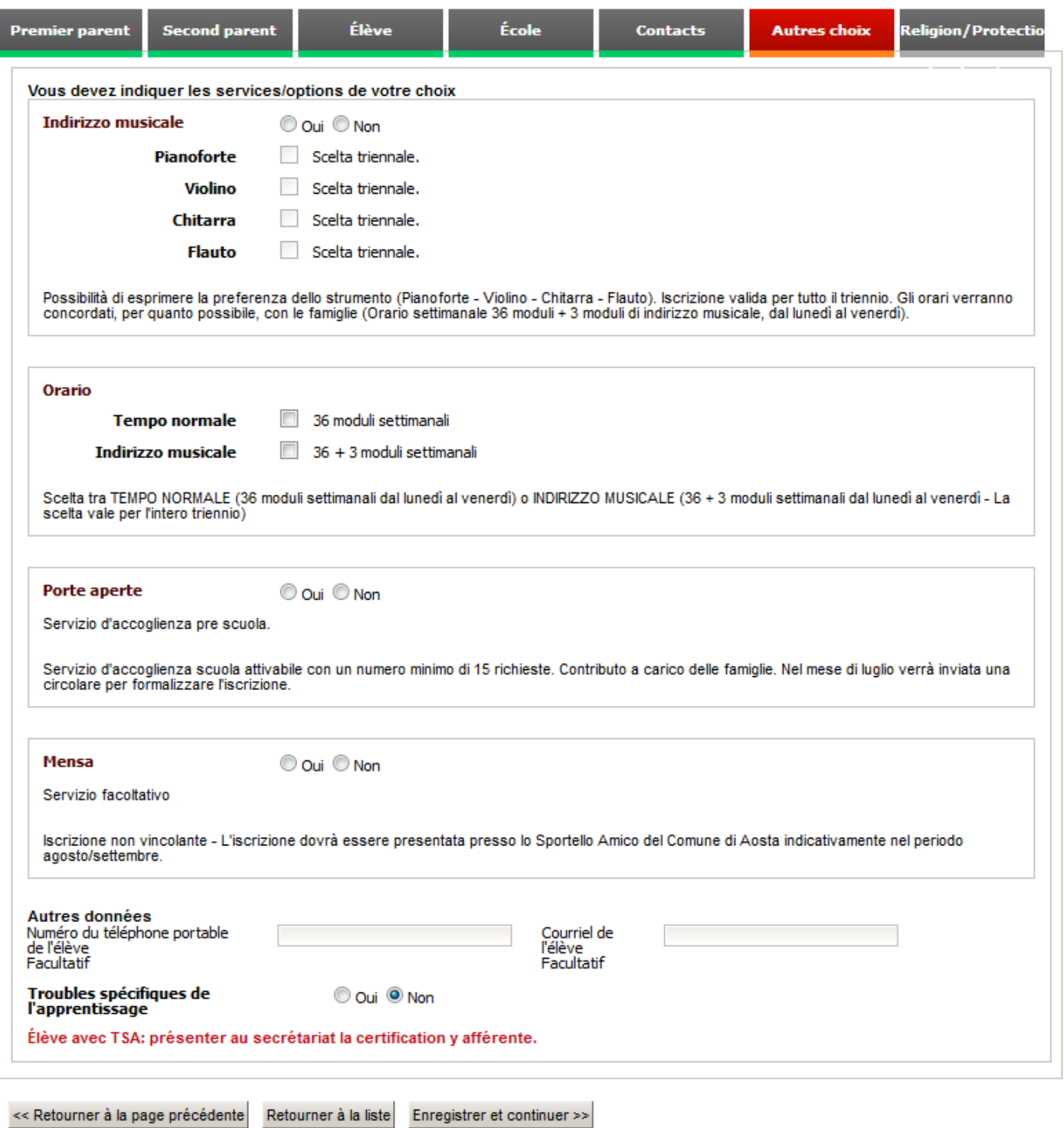

Il est possible que certaines écoles n'aient pas d'options disponibles. Dans ce cas, cliquer sur le bouton « Continuer ».

## **Indications pour l'insertion des données**

Pour chaque option, sélectionner un choix « Oui/Non » ou bien l'une des options de la liste.

## <span id="page-15-0"></span>**Fiche Religion/ Protection des données personnelles**

La section « Religion/ Protection des données personnelles » permet d'indiquer si l'élève suivra ou non l'enseignement de la religion catholique, mais aussi de déclarer avoir lu et accepter l'information sur les données à caractère personnel. Certaines écoles peuvent également fournir le document de consentement au traitement des données personnelles et la décharge pour l'utilisation des images afin que le parent puisse choisir si donner leur consentement ou non au traitement des données et/ou à l'utilisation des images.

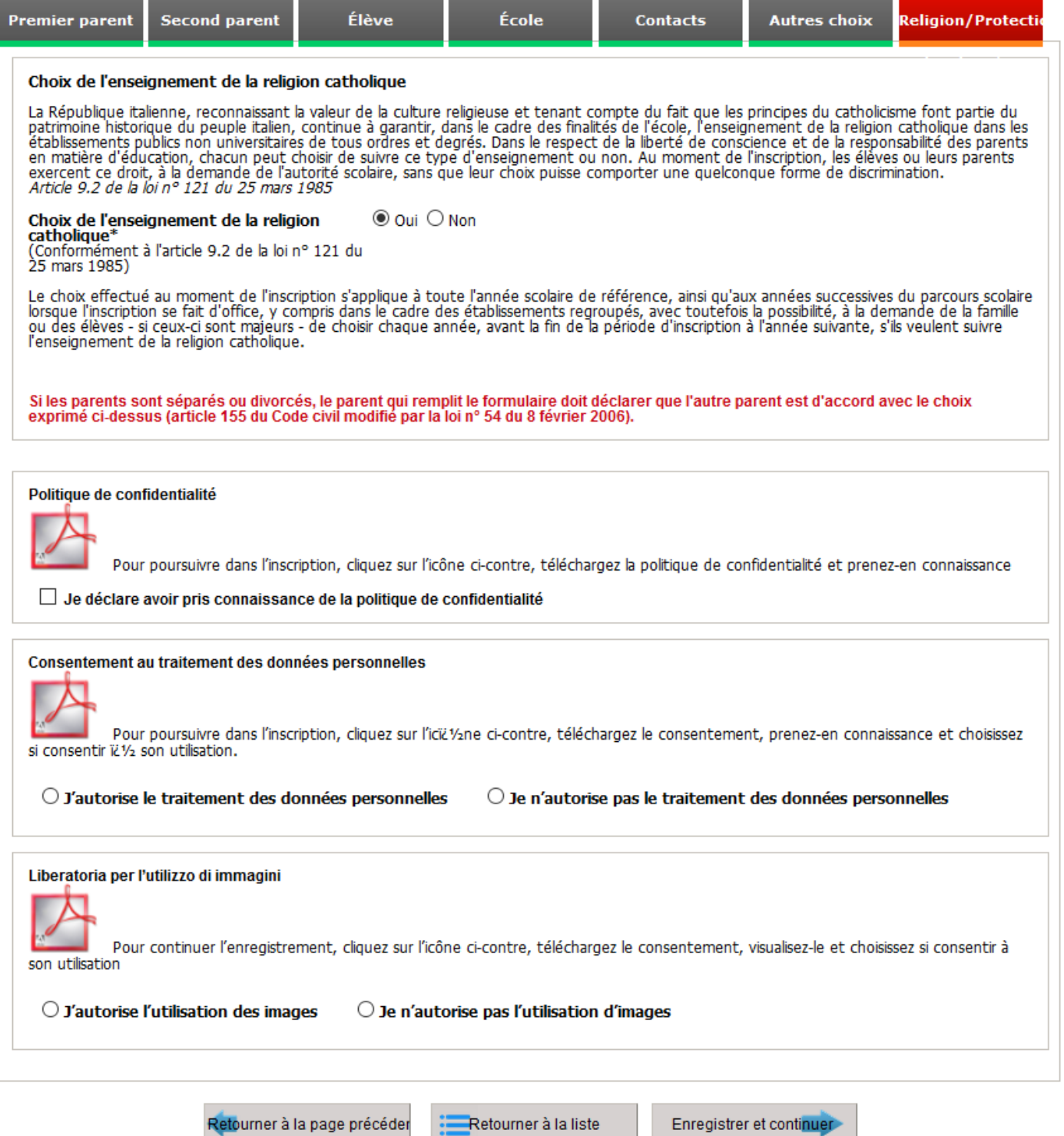

### **Choix de l'enseignement de la religion catholique**

La page présente le texte suivant :

La République italienne, reconnaissant la valeur de la culture religieuse et tenant compte du fait que les principes du catholicisme font partie du patrimoine historique du peuple italien, continuera à garantir, dans le cadre des finalités de l'école, l'enseignement de la religion catholique dans les établissements publics non universitaires de tous ordres et degrés. Dans le respect de la liberté de conscience et de la responsabilité des parents en matière d'éducation, chacun pourra choisir de suivre ce type d'enseignement ou non. Au moment de l'inscription, les élèves ou leurs parents exerceront ce droit, à la demande de l'autorité scolaire, sans que leur choix puisse comporter une quelconque forme de discrimination.

Article 9.2 de la loi n° 121 du 25 mars 1985

Choix de l'enseignement de la religion catholique\*

Aux termes de l'art. 9.2 de la loi n° 121 / 1985 **Cause de la contra de la contra de la contra de la contra de** 

Le choix effectué au moment de l'inscription s'applique à toute l'année scolaire de référence, ainsi qu'aux années successives du parcours scolaire lorsque l'inscription se fait d'office, y compris dans le cadre des établissements regroupés, avec toutefois la possibilité, à la demande de la famille ou des élèves - si ceux-ci sont majeurs - de choisir chaque année, avant la fin de la période d'inscription à l'année suivante, s'ils veulent suivre l'enseignement de la religion catholique.

Si les parents sont séparés ou divorcés, le parent qui remplit le formulaire doit déclarer que l'autre parent est d'accord avec le choix exprimé ci-dessus (article 155 du Code civil modifié par la loi n° 54 du 8 février 2006).

Cliquez ensuite sur la case OUI ou la case NON pour indiquer votre intention de choisir l'enseignement de la religion catholique.

Si vous choisissez de ne pas bénéficier de l'enseignement de la religion catholique, vous devrez choisir l'option alternative :

#### Indiquer le choix alternatif

 $\bigcirc$  Activités pédagogiques et alternatives

 $\bigcirc$  Activités individuelles d'étude et/ou de recherche avec l'aide du personnel enseignant<br>Q Libres activités individuelles d'étude et/ou de recherche sans l'aide du personnel enseignant

O Non fréquentation des écoles ou des parcours de formation pendant les heures d'enseignement de la religion catholique\*

## **Politique de confidentialité**

Pendant la compilation de l'inscription, il sera obligatoire de prendre connaissance du document de la

politique de confidentialité en cliquant sur l'icône **A** pour le télécharger. Le document est en format PDF ; si votre ordinateur personnel ne vous permet pas d'ouvrir le document, vous pouvez télécharger et installer gratuitement le logiciel nécessaire à l'adresse web*:<https://get.adobe.com/it/reader/>*

Après avoir pris connaissance du document, vous pouvez cliquer sur la case mentionnant" Je déclare d'avoir pris connaissance de la politique de confidentialité".

## **Consentement au traitement des données personnelles**

Si l'école choisie le prévoit, il sera nécessaire de télécharger le document du consentement au traitement des données en cliquant sur l'icône de la case correspondante pour le télécharger.

## **Consentement à l'utilisation des images**

Si l'école choisie le prévoit, il sera nécessaire de télécharger le document du consentement à l'utilisation des images en cliquant sur l'icône  $\mathbb{Z}$  de la case correspondante pour le télécharger. Le document est en format PDF.

Après avoir pris connaissance du document vous pouvez choisir d'autoriser ou non l'utilisation des images.

## <span id="page-17-0"></span>**Validation des données insérées**

Une fois toutes les fiches remplies, un message s'affiche, indiquant que toutes les données requises ont été insérées et vous invitant à recontrôler les pages remplies et à cliquer sur le bouton « Confirmer », en bas de chaque fiche. Cette procédure est nécessaire pour vérifier que les données insérées sont correctes et éliminer toute erreur possible du déclarant.

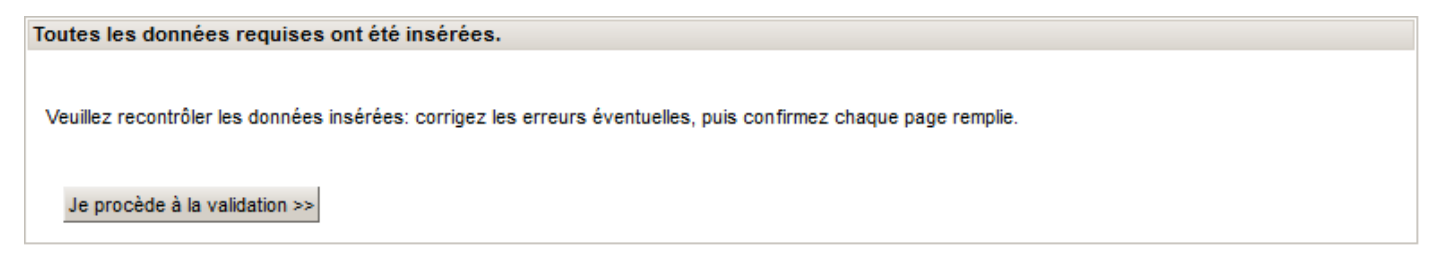

En cliquant sur le bouton « Je procède à la validation », toutes les fiches remplies sont affichées en vue de leur validation.

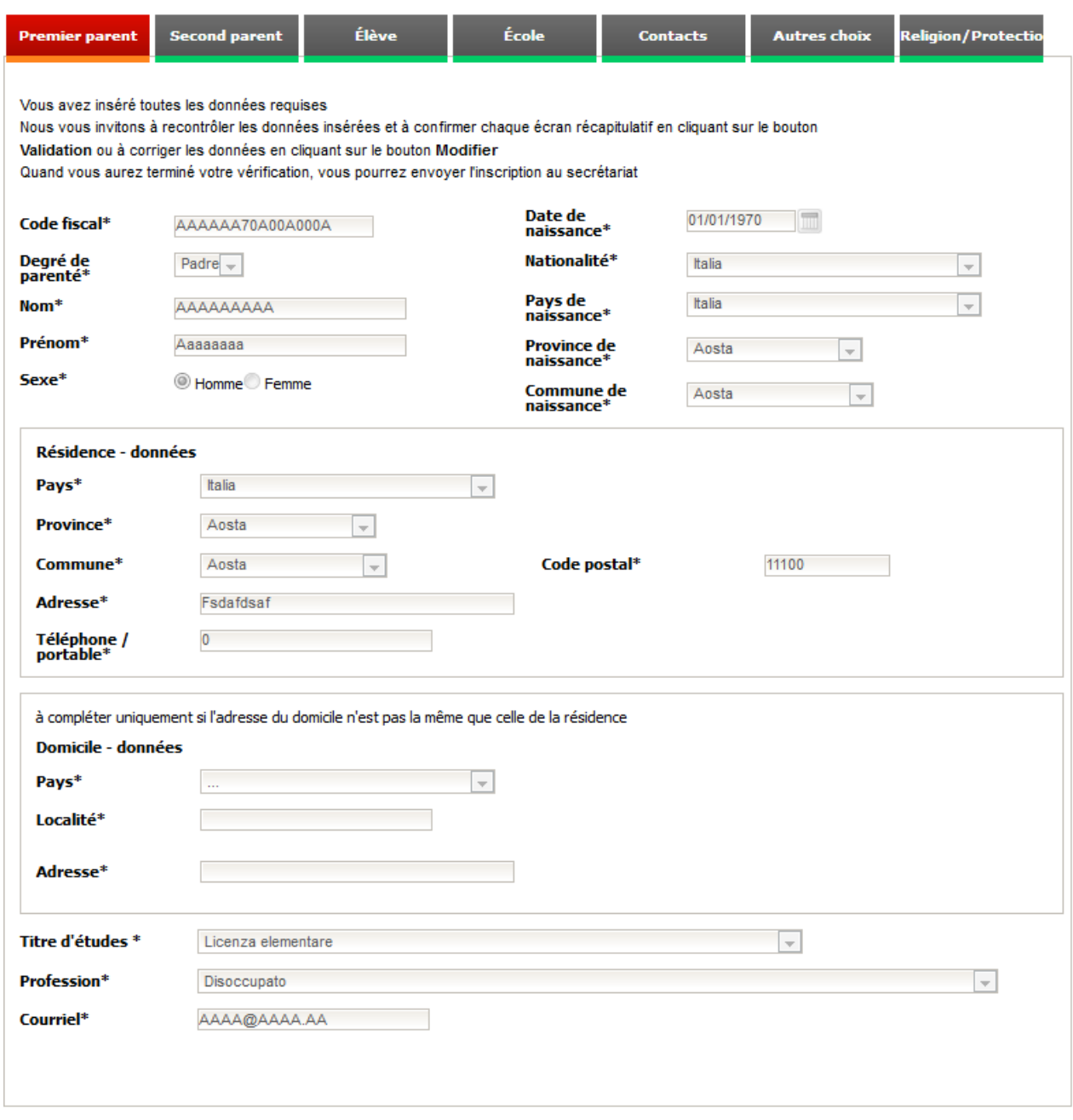

Modifier Validation >>

Lors de la vérification des données, il est encore possible d'apporter des modifications en cliquant sur le bouton « Modifier » ou bien de passer à la fiche suivante en cliquant sur le bouton « Confirmer ».

# <span id="page-19-0"></span>**Envoi de l'inscription au secrétariat**

Lorsque toutes les fiches ont été confirmées, la page d'envoi de la demande au secrétariat s'affiche :

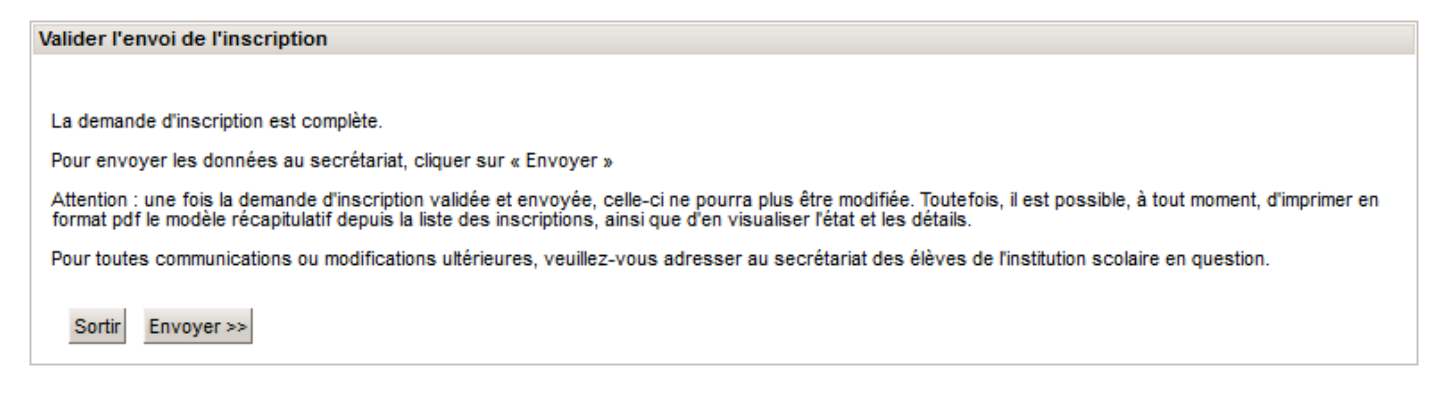

En cliquant sur le bouton « Envoyer », la demande est envoyée au secrétariat et n'est plus modifiable. Toute variation éventuelle devra être communiquée au secrétariat de l'institution choisie.

Pour imprimer la demande envoyée au secrétariat, veuillez faire référence au chapitre « Création de la demande d'inscription »